## Navigating & Searching myResearch Portal

Dashboard (Most will not see all buttons)

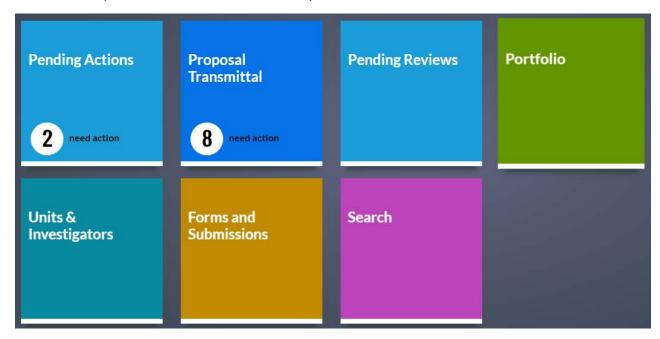

- Pending Actions Primarily for Approvers, will only show if you have Pending Actions from *myProposals* including PI/Faculty/Deans/Department Heads.
- Proposal Transmittal Primarily for Business Managers, will only show if you have proposals that need action from *myProposals*.
- Pending Reviews Central Office use only.
- Portfolio Shows proposals where PI/Faculty/Researchers are listed as personnel.

- Units & Investigators View all documents where Business Managers have unit access.
- Forms and Submissions Various links to other sponsor research tools.
- Search Search all documents based on various criteria

.

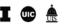

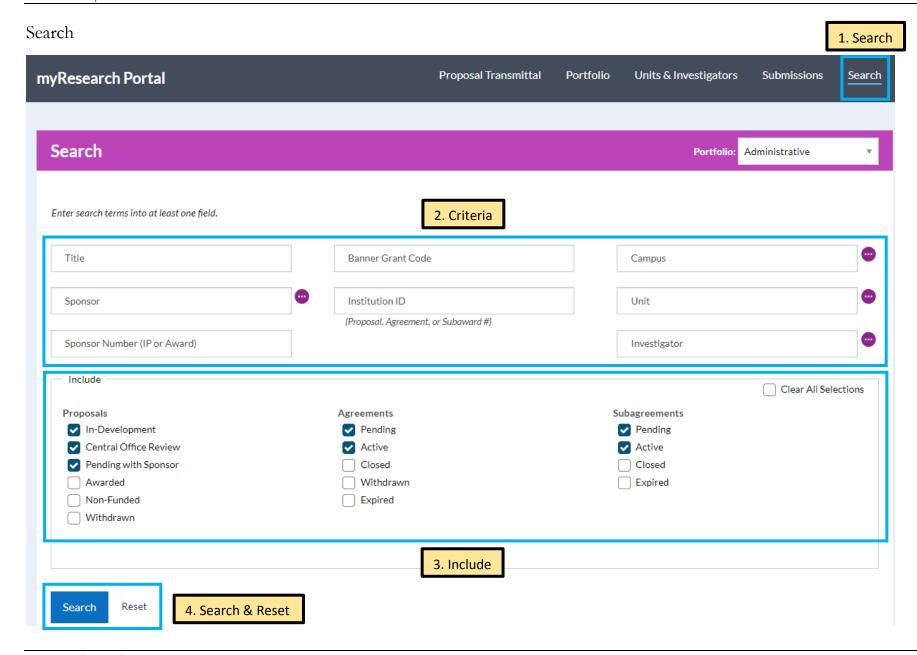

- I 🐽 🚖
- 1. Search Click the Search button or Search link to open the Search Screen.
- 2. Criteria Type in or press the down arrow to select items in each field.
  - Title Project Title.
  - Sponsor Funding Sponsor's Name.
  - Sponsor # (IP or Award) Search by either the Sponsor Award Number or Proposal Tracking Number. The Sponsor Award Number is issued by the Sponsor. This number can be found on an IP (Institutional Proposal) or an Award record. The Proposal Tracking Number is automatically assigned by the Sponsor upon submission.
  - Banner Grant Code Post Award assigned number in Banner.
  - Intuition ID (Proposal, Agreement, or Subward #) Field that will search based on IP, Proposal Transmittal, Agreement, or Subward #.
  - Campus Select a campus (only visible if you have access to more than one campus).
  - Unit Name of the unit.
  - Investigator Name of the PI or Co-PI.
  - Button for accessibility for screen readers.
- 3. Include Check items to limit the status of the search. By default, several items are already selected. Click the **Clear All Selections** box to clear all checked boxes in Include.
  - Proposals
    - o In-Development Proposals created in *myProposals* but not yet submitted to Central Office.
    - Central Office Review Proposals submitted to Central Office but still under review.
    - Pending with Sponsor Proposals submitted and approved by Central Office then submitted but not yet funded by sponsor.

- Awarded Proposal submitted and approved by Central Office and were awarded by sponsor.
- o Non-Funded Proposals submitted and approved by Central Office and rejected or never funded by sponsor.
- Withdrawn Proposals submitted and approved by Central Office and withdrawn from sponsor consideration at the department's or sponsor's request.
- Agreements/Subagreements
  - o Pending Under review by negotiator or awards processor and pending approval and signature.
  - o Active Executed awards/contacts and/or accepted by the Board of Trustees and are still within the active term of the award/agreement. If a funded award, also still active in Banner.
  - Closed Executed and/or accepted by the Board of Trustees and are now closed in Banner or if unfunded have expired/terminated.
  - o Withdrawn Submitted to Central Office but were administratively withdrawn by either the department, sponsor or Central Office prior to acceptance or full execution.
  - o Expired Executed and/or accepted by the Board of Trustees are at least 60 days past the period of performance end date or termination date but not yet closed in Banner or marked as Closed in myProposals.
- 4. Search & Reset Click the **Search** button to initiate your search. Click the **Reset** link to reset the search.

## Filter Results

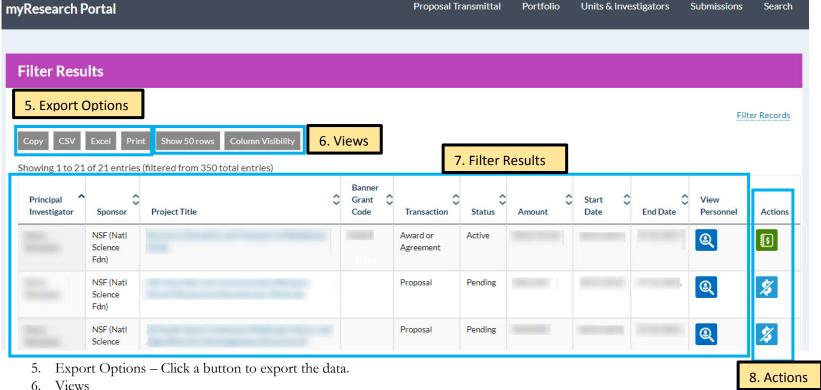

- - Show 50 rows Click to select to show more, less or all rows.
  - Column visibility Click to select more columns to view. NOTE: Column visibility must be selected for every search. These preferences are not saved/
- 7. Filter Results Click the **Project Title** to open the record and view more information. Click a column heading to sort. Click on the **View Personnel** icon
  - to view additional personnel on the record.
- 8. Actions
  - Financial Details icon View more details on the award.
  - Non-Funded icon Notify Central Office that a proposal is non-funded.